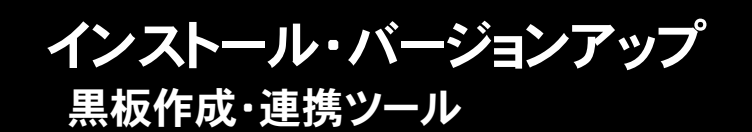

FCアカウントの「インストール・バージョンアップ」サービスを利用して、お使いのプログラムを最新のプログラム に更新する方法を解説します。

### 1. プログラムをダウンロードしてインストールします

黒板作成・連携ツール は、次の方法でダウンロードしてインストールすることができます。

### ▼ 全体ファイルを保存してインストール

コンピューターにインストールに必要なファイルを全てダウンロードして保存した後、保存したファイルを実行して、プログ ラムを更新します。

また保存したファイルを別のメディア(DVDやUSBメモリなど)に複製することで、複数のコンピューターへのインストー ルに使用することができます。

プログラムの更新の手順については、次ページからをご覧ください。

※動作環境については、巻末(5ページ)をご覧ください。

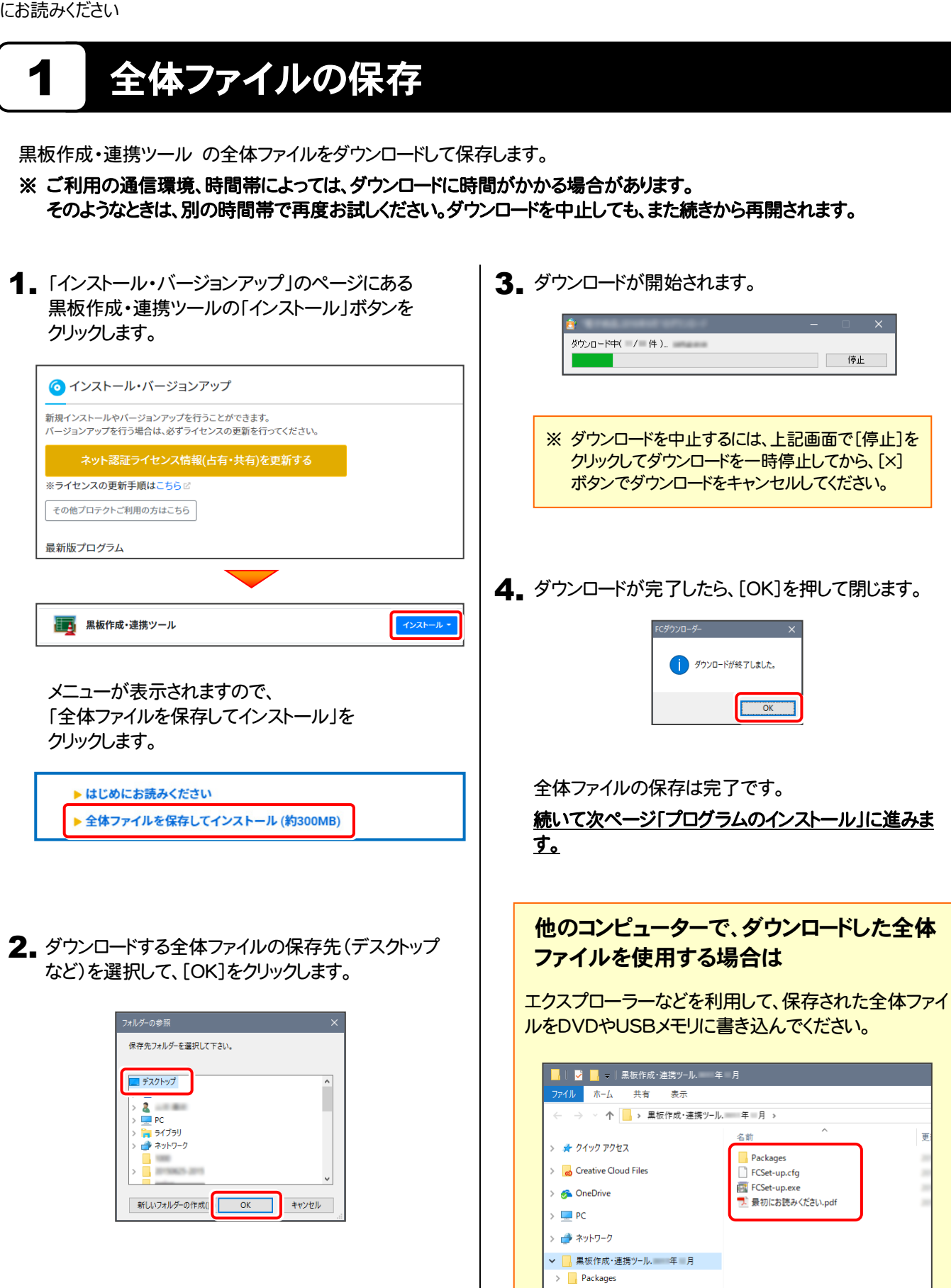

# 2 プログラムのインストール

保存した全体ファイルを利用して、プログラムをインストールします。

ダウンロードした全体ファイル内にある " FCSet-up.exe "を実行します。 1.

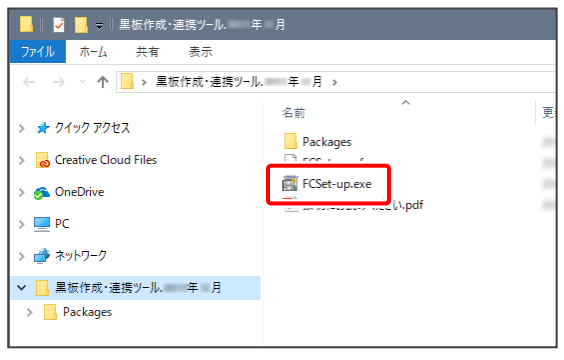

2. 表示される画面に従って、インストールを進めます。

### ● 新規インストールの場合

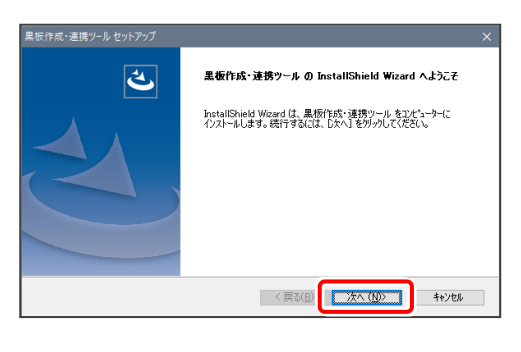

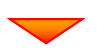

[使用許諾契約の全条項に同意します]を選択します。

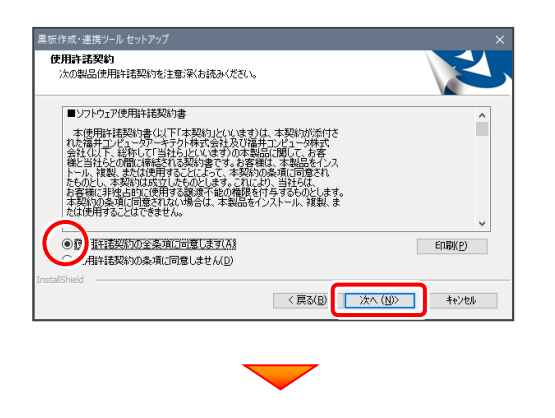

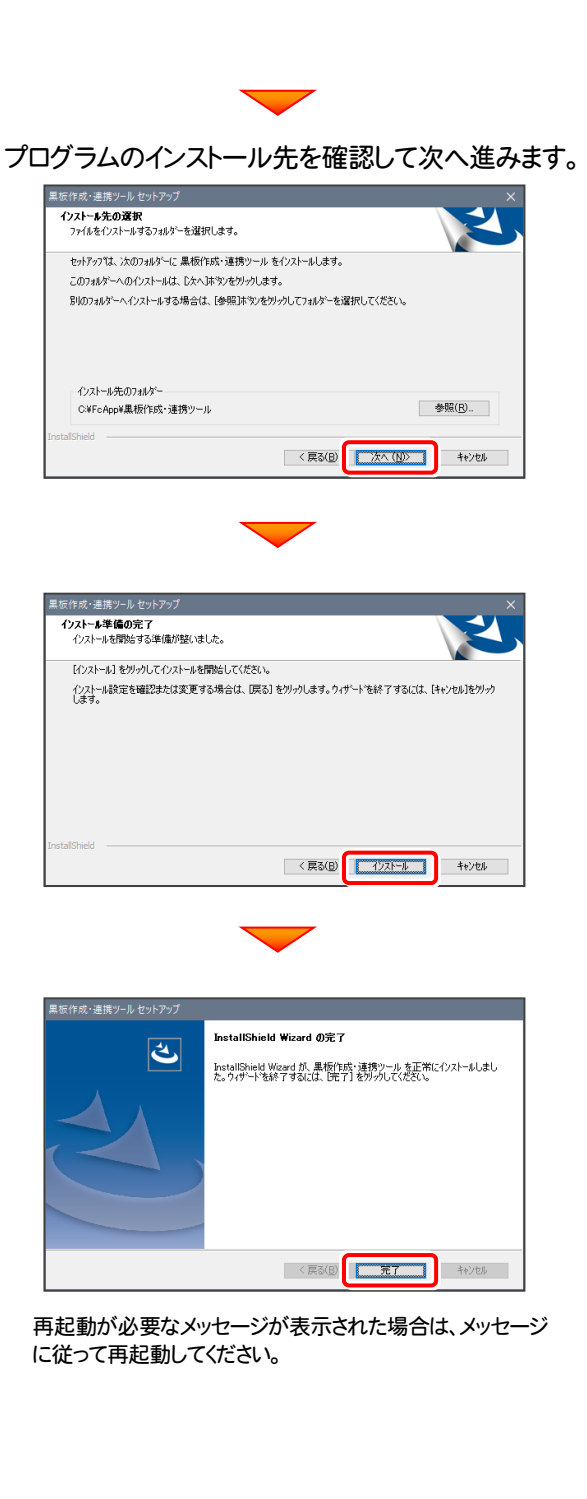

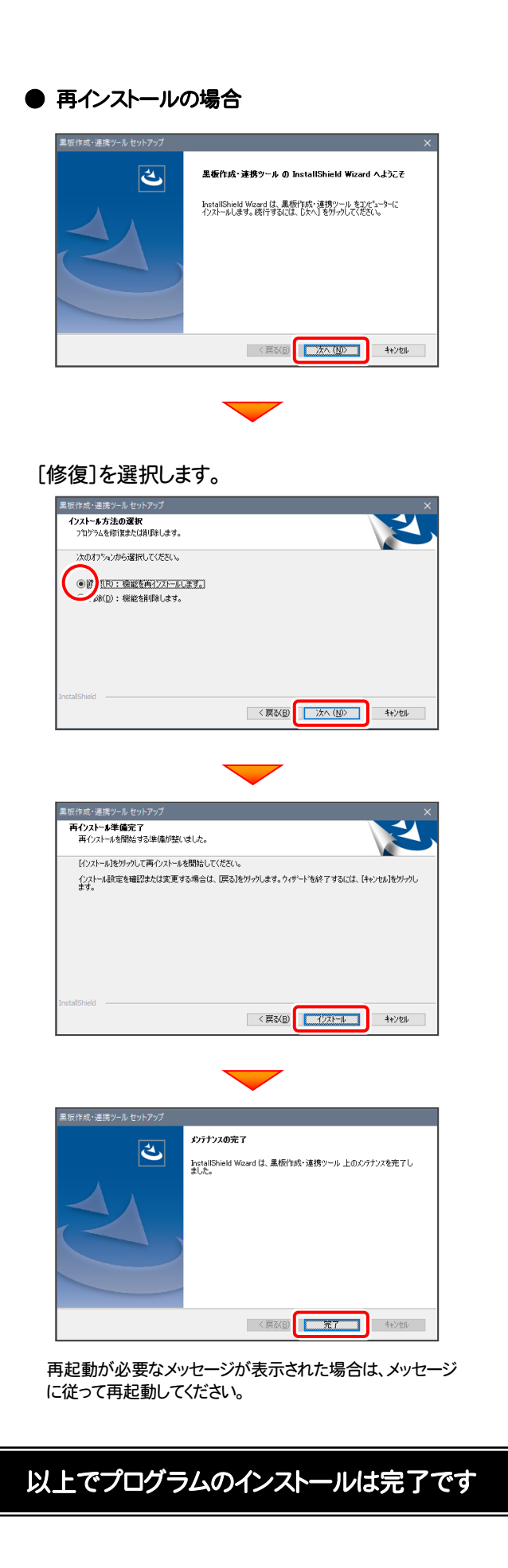

## 黒板作成・連携ツール 動作環境

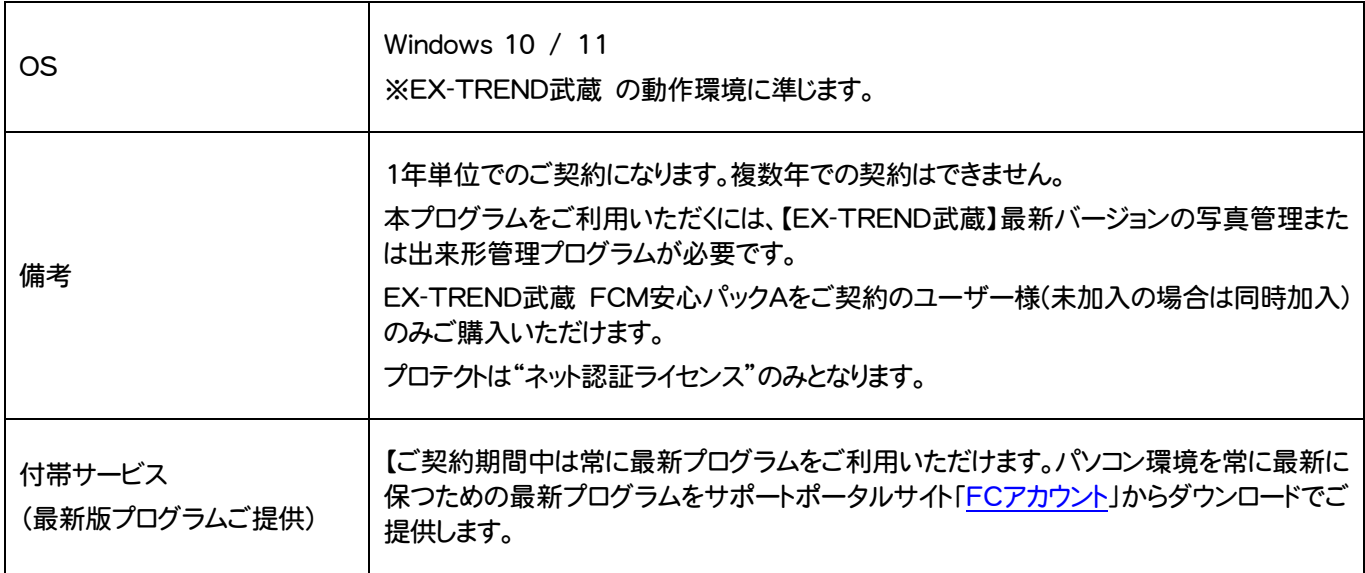